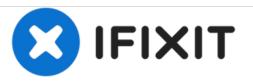

# Sony Xperia Z - Password Removal, Firmware Update with PC Companion

Written By: ZFix

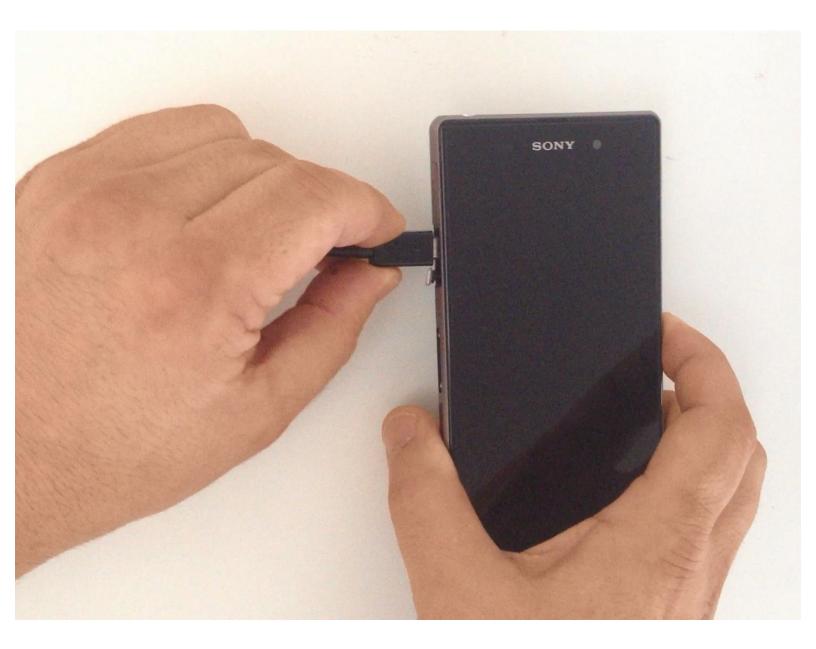

## INTRODUCTION

In this video we will show you how to change firmware - if you forget your Password, PIN, Pattern drill, or problems with Android OS.

For Xperia Smartphones / Tablets with Android version under **4.2** you can perform a hard reset from the service / test menu, like in this guide:

Xperia Smartphone Service / Test Menu - Hard Reset

After Android version 4.2 you can't reset password from the service / test menu because the developers closed this door. Now the only way is with changing the firmware.

If your device is connected to the internet and you have an installed Google account on it, look at this manual:

How to Use Android Device Manager to Remotely Reset an Android Device

Please SUBSCRIBE to my channel ツ

[video: http://youtu.be/zkA4uCYTPFM]

### Step 1 — Sony Xperia Z - Password Removal, Firmware Update with PC Companion

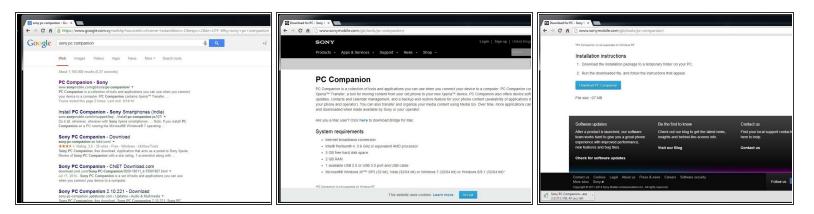

- Search and download Sony PC Companion.
- Direct link: Sony PC Companion

### Step 2

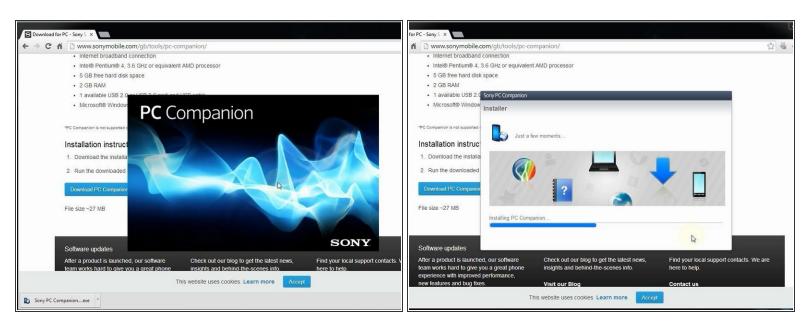

• Install Sony PC Companion in your PC.

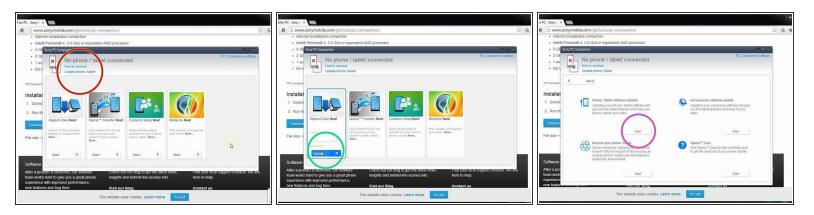

- From here you can update your firmware, but when you connect the phone, it must be switched on and not in security or password screen.
- We will start "Support Zone" because from here we can flash the phone from switched off state regardless of whether there is a password.
- Now start "Phone / Tablet Software Update".

#### Step 4

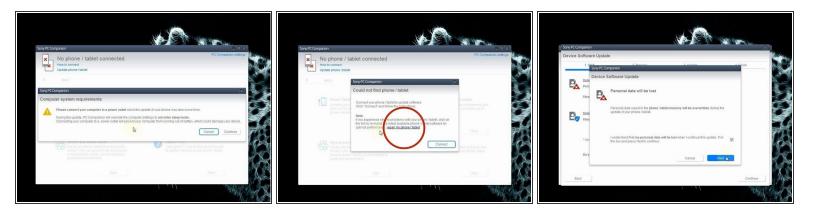

A Connect your laptop to power supply since the update of your phone will take some time.

 Now choose "repair my phone / tablet". By this way you can fully erase your phone and remove any security password, PIN etc., or change firmware if your phone have OS problem and can't be powered on correctly.

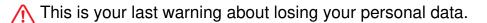

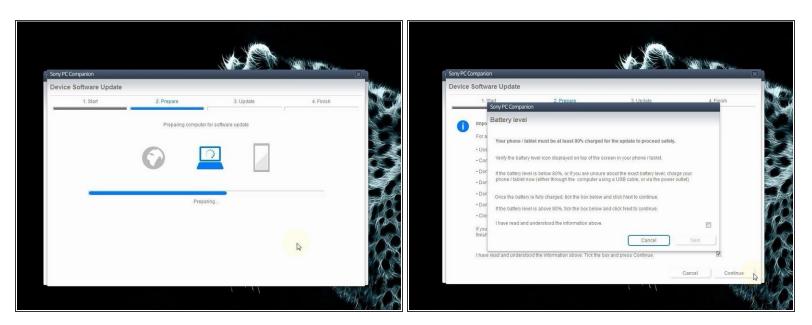

• PC Companion will download some files to prepare your PC for software update

↑ Your phone / tablet must be at last 80% for the update to proceed safely!

## Step 6

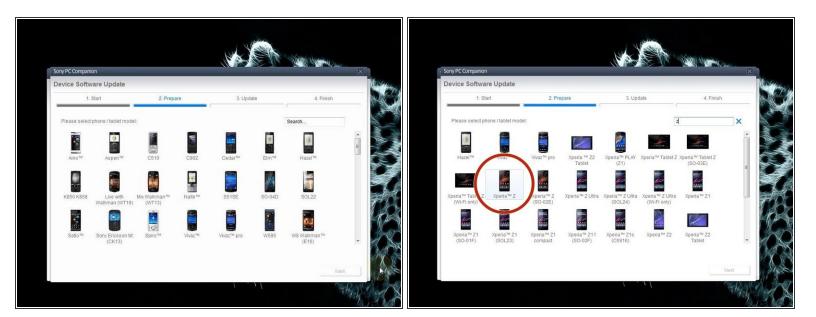

• Select the model of your phone.

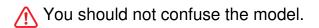

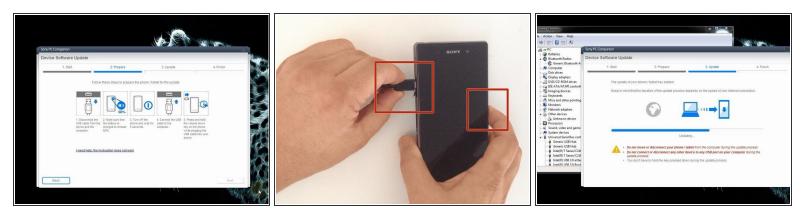

- The USB cable must be connected only to the PC.
- Turn off the phone.
- Press and hold the Volume Down button while plugging the cable into your phone.
- Once connected, PC Companion will download necessary firmware and will upload it to your phone.

#### Step 8

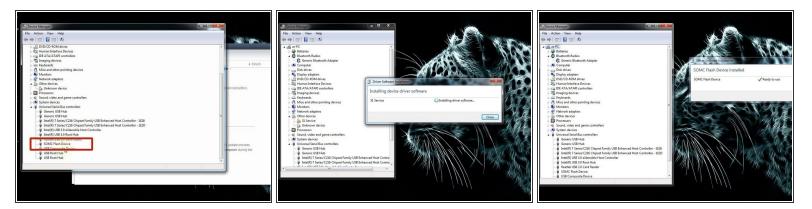

- Your PC must recognize your phone like SOMC Flash Device.
- If you have a problem with drivers (your PC can't recognize your phone), search in the internet for "S1Boot Fastboot" drivers or use the link below.
- <u>Android WinUSB drivers</u>

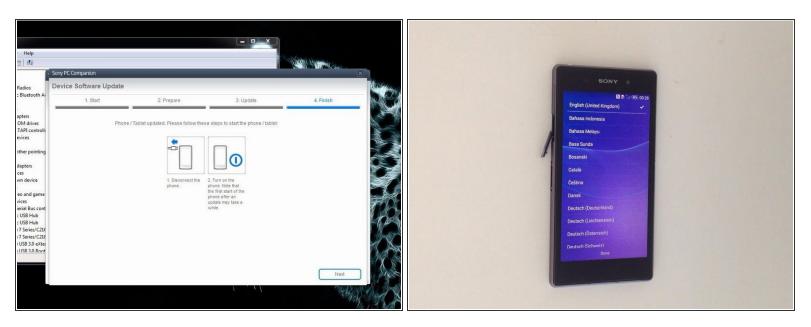

- When PC Companion finished with update process, disconnect the phone and switch it on.
- Now your phone is in factory condition, with erased custom data and without password protection.
- Did you do it successfully?
- •

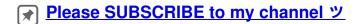

To reassemble your device, follow these instructions in reverse order.